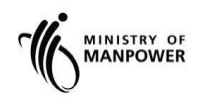

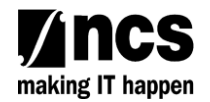

# **MOM WSH eServices**

# **User Guide - MAS Hygiene Monitoring (Toxic Monitoring Report) eServices**

**Version 1.1**

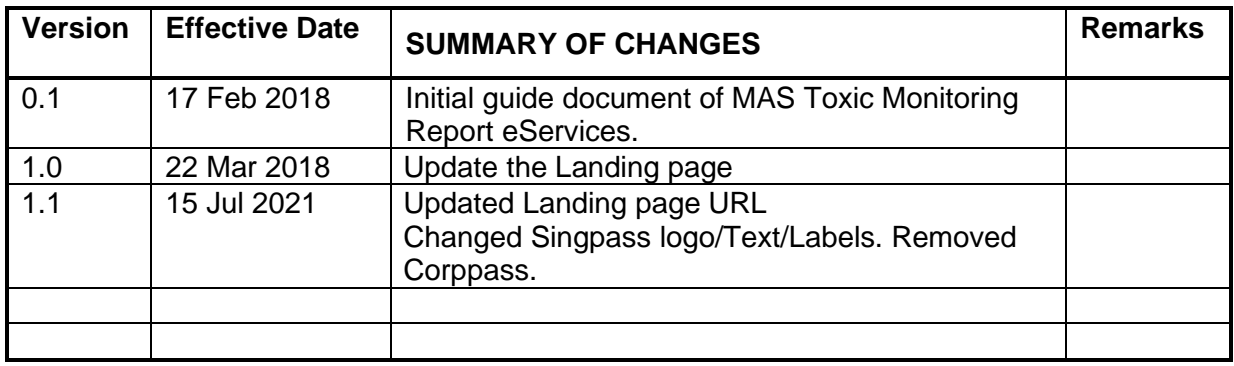

# **REVISION HISTORY**

# Contents

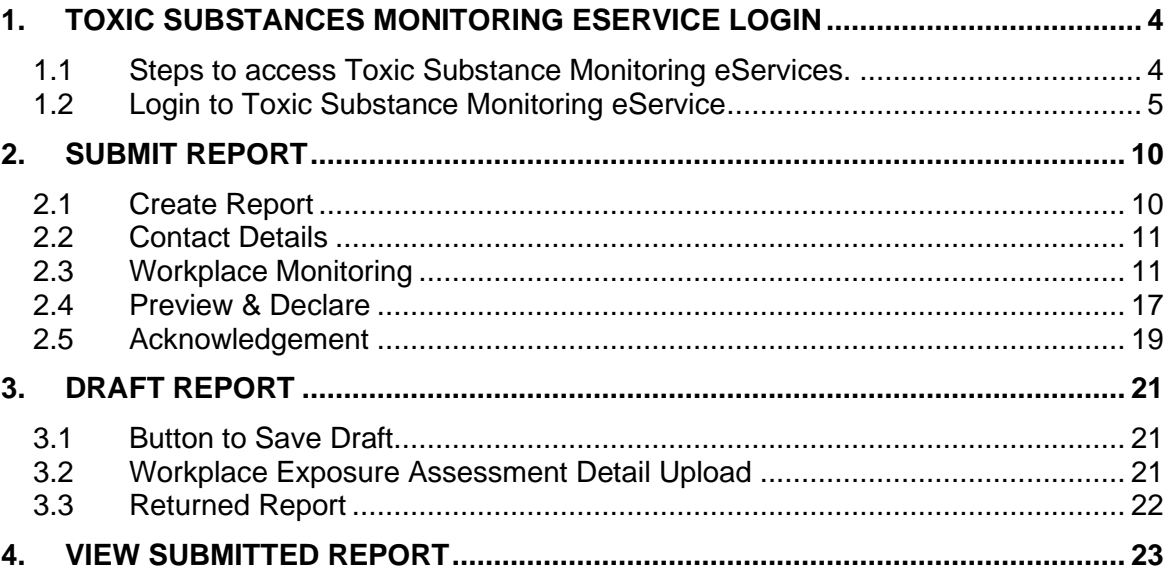

- <span id="page-3-0"></span>**1. Toxic Substances Monitoring eService Login**
- <span id="page-3-1"></span>**1.1 Steps to access Toxic Substance Monitoring eServices.**
- 1.1.1 Go to [www.mom.gov.sg.](http://www.mom.gov.sg/) In the search box, fill in "toxic" and click on [Submit a toxic substances monitoring report] (Figure 1) from the drop down list

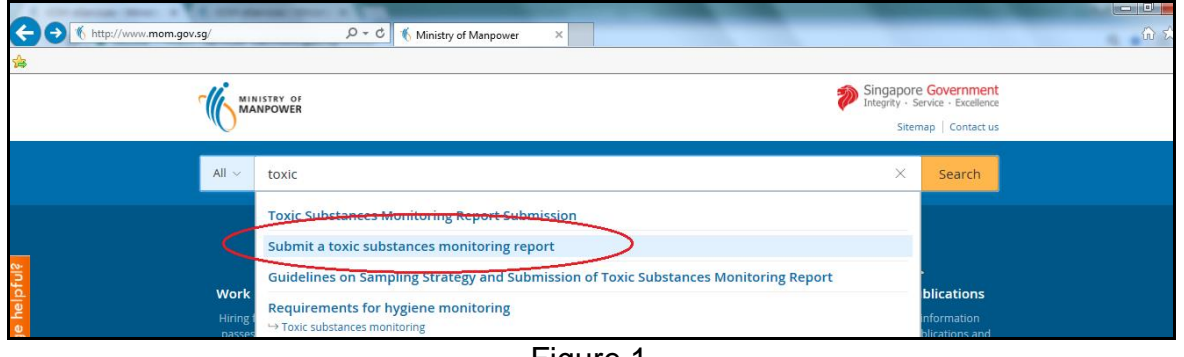

Figure 1

1.1.2 This will redirect to [Submit and manage toxic substances monitoring reports] landing page. Click [Log in to WSH eServices] hyperlink (Figure 2)

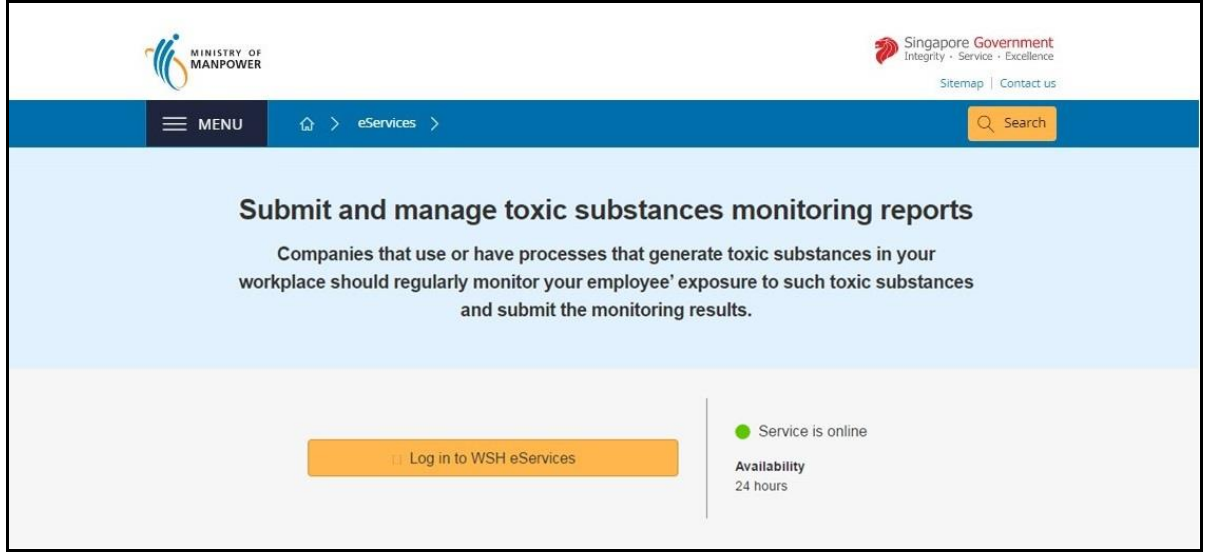

Figure 2

1.1.3 This will be redirect to [For Business Users and For Individual Users] login page (Figure 3)

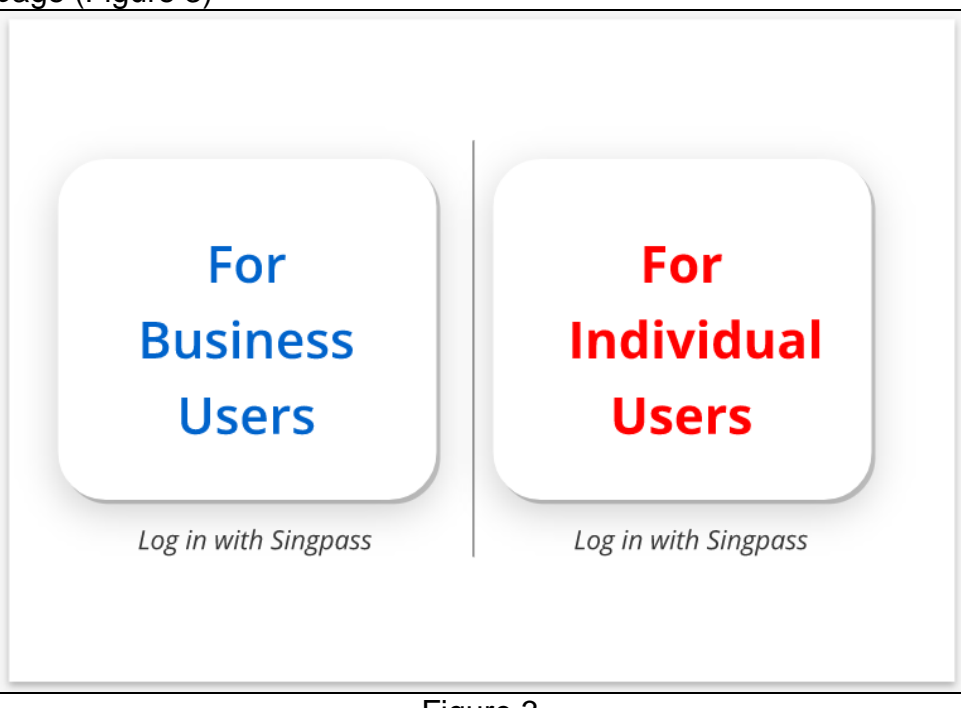

Figure 3

# <span id="page-4-0"></span>**1.2 Login to Toxic Substance Monitoring eService**

# 1.2.1 *Monitoring Officer Dashboard*.

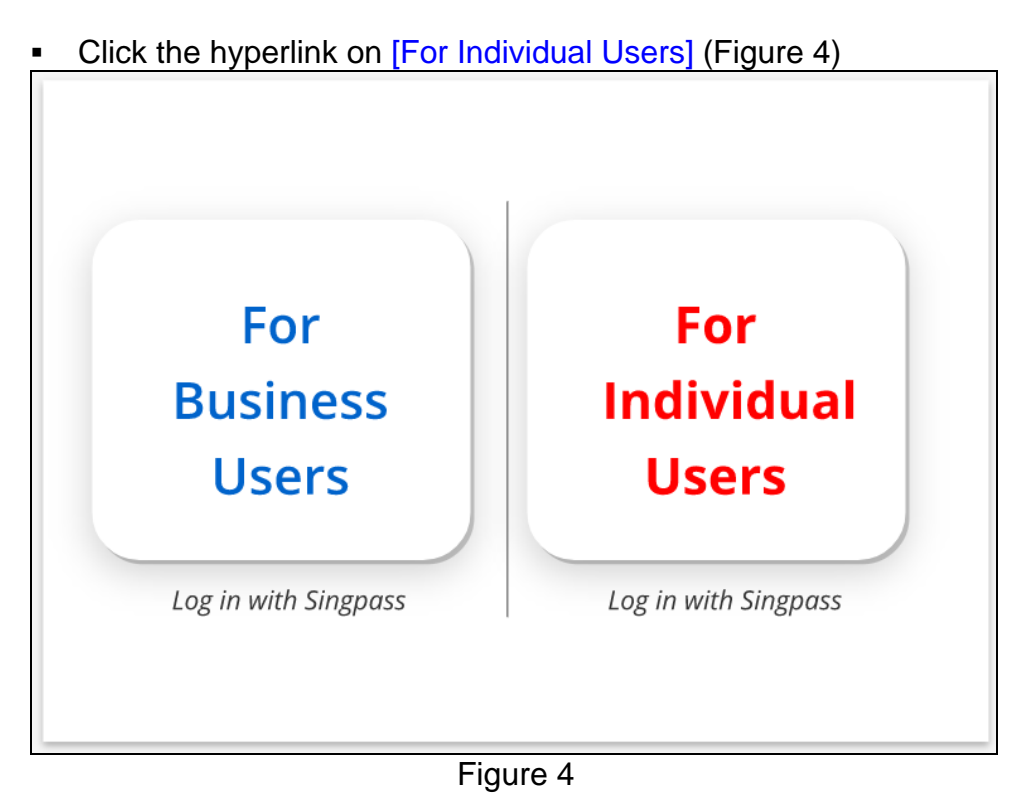

• Fill in [Singpass ID] and [Password], then click [Log in] button (Figure 5).

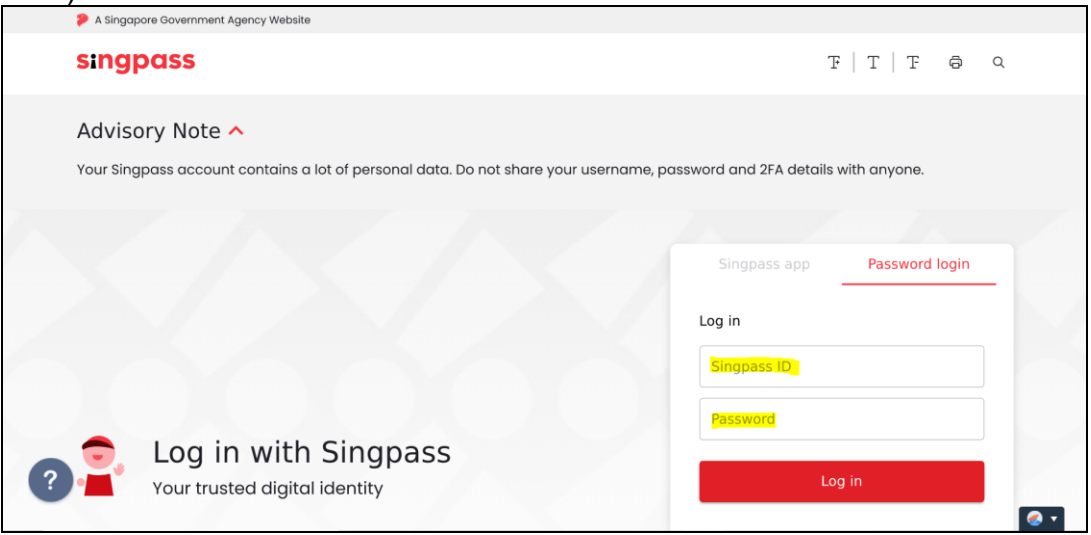

Figure 5

**E** User will be redirect to [Toxic Substances Monitoring Report Dashboard]. He/she will only be able to view/update Reports that are created or submitted by him/her, regardless of the UEN/workplace number(s) [Figure 6]

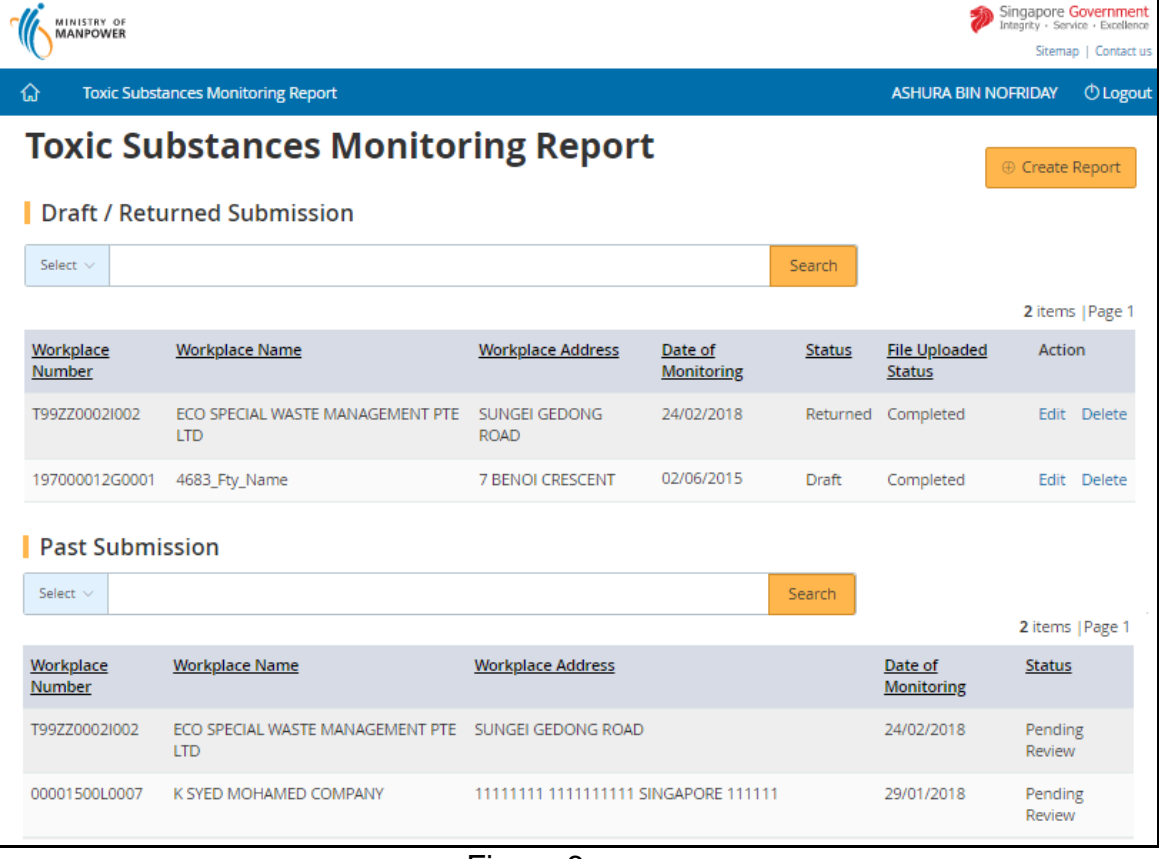

- User can search by UEN or Workplace Number or Workplace Name or Workplace Address (Figure 7) The search term can be
	- Partial search term for Workplace Name/Workplace Address
	- **EXECOMPLETE SEARCH COMPT FOR INCREDIST COMPLETE COMPTAINS**

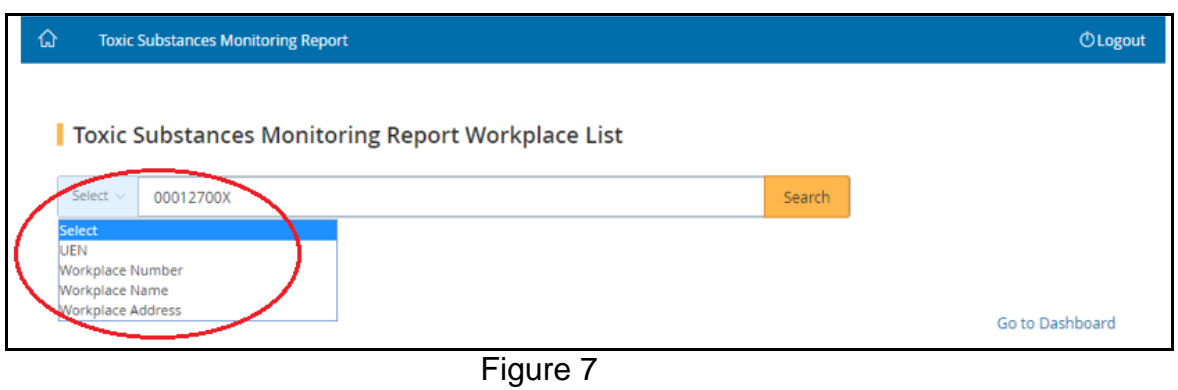

▪ When creating a report, the [Authorised Personnel] and [Organisation conducting the assessment] would be auto populated. It is optional for him/her to update his/her contact detail

#### *1.2.2 Company Representative Dashboard*

Click the hyperlink on [For Business Users] (Figure 8)

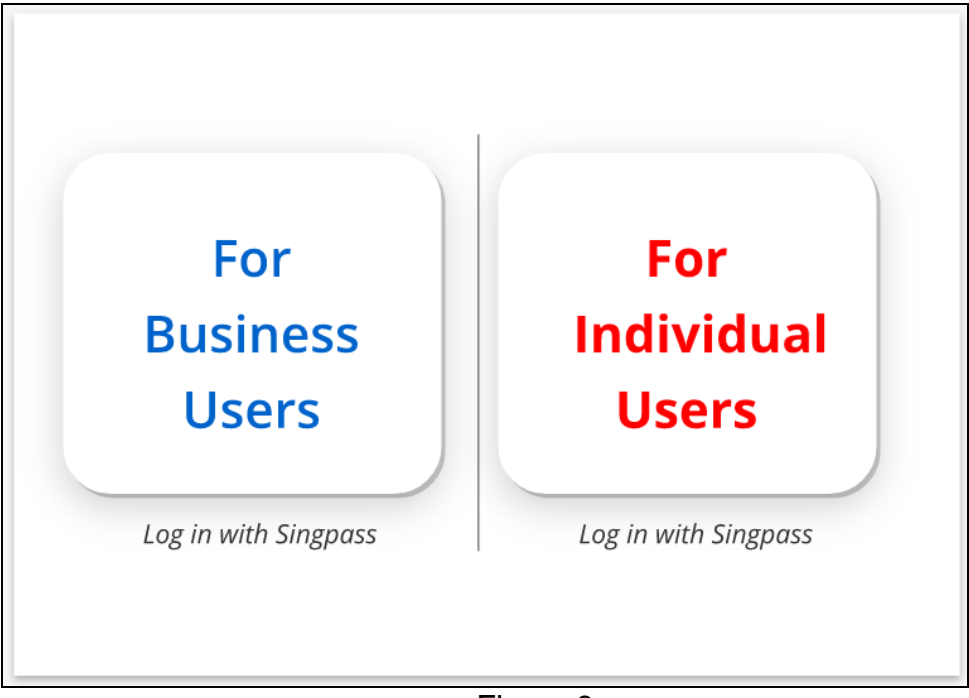

Figure 8

Fill in [Singpass ID] and [Password], and then click [Log in] button (Figure 9)

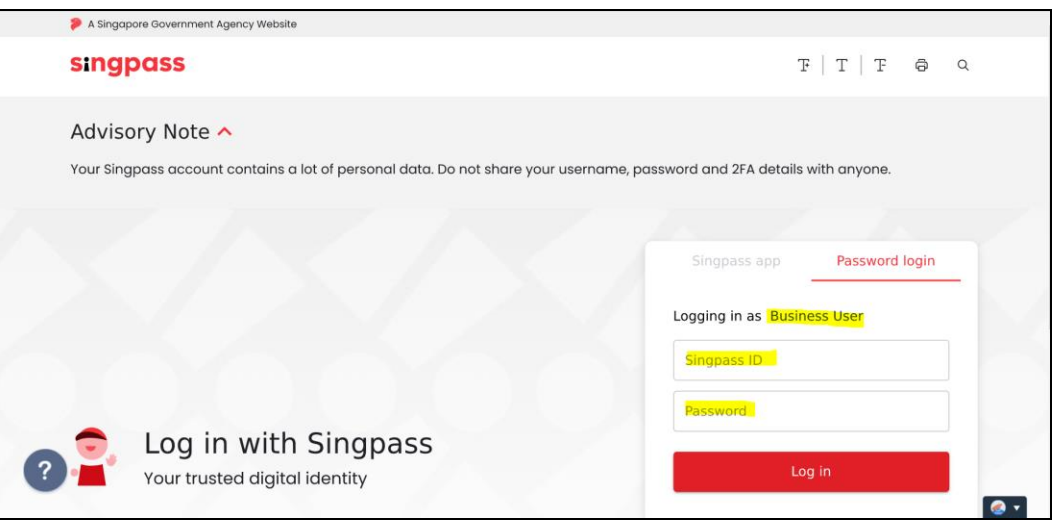

Figure 9

User will be redirect to [Toxic Substances Monitoring Report Dashboard]. He/she will only be able to view/update Reports that belongs to the UEN or Entity ID he/she has used to login (Figure 10)

| Singapore Government<br>Integrity - Service - Excellence<br>MINISTRY OF<br><b>MANPOWER</b><br>Sitemap   Contact us |                                                                                 |                                     |                              |                           |                                       |                       |                        |
|----------------------------------------------------------------------------------------------------|---------------------------------------------------------------------------------|-------------------------------------|------------------------------|---------------------------|---------------------------------------|-----------------------|------------------------|
| 介                                                                                                    | <b>Toxic Substances Monitoring Report</b>                                       |                                     |                              |                           | <b>LIM CHENG WEE</b>                  |                       | <b><i>O</i></b> Logout |
|                                                                                                    | <b>Toxic Substances Monitoring Report</b><br><b>Draft / Returned Submission</b> |                                     |                              |                           |                                       |                       |                        |
| Select $\vee$                                                                                                    |                                                                                 |                                     |                              | Search                    |                                       |                       |                        |
|                                                                                                    |                                                                                 |                                     |                              |                           |                                       | 4 items   Page 1      |                        |
| Workplace<br>Number                                                                                                | <b>Workplace Name</b>                                                           | <b>Workplace Address</b>            | Date of<br><b>Monitoring</b> | <b>Status</b>             | <b>File Uploaded</b><br><b>Status</b> | <b>Action</b>         |                        |
| T99ZZ0002I002                                                                                                    | ECO SPECIAL WASTE MANAGEMENT PTE<br><b>LTD</b>                                  | SUNGEI GEDONG<br><b>ROAD</b>        | 24/02/2018                   | Returned                  | Completed                             | <b>Edit</b><br>Delete |                        |
| T99ZZ0002I002                                                                                                    | ECO SPECIAL WASTE MANAGEMENT PTE<br><b>LTD</b>                                  | <b>SUNGEI GEDONG</b><br><b>ROAD</b> | 02/06/2015                   | <b>Draft</b>              | Completed                             | Fdit                  | Delete                 |
| T99ZZ0002I024                                                                                                    | WELCAST CORPORATION PTE. LTD.                                                   | BLK 10 AYER RAJAH<br>CAMP           |                              | <b>Draft</b>              | Not Applicable                        | <b>Edit</b>           | Delete                 |
| T99ZZ0002I024                                                                                                    | <b>WELCAST CORPORATION PTE. LTD.</b>                                            | BLK 10 AYER RAJAH<br>CAMP           | 10/01/2018                   | Draft                     | Not Applicable                        | Edit<br>Delete        |                        |
| <b>Past Submission</b>                                                                                             |                                                                                 |                                     |                              |                           |                                       |                       |                        |
| Select $\vee$                                                                                                    |                                                                                 |                                     |                              | Search                    |                                       |                       |                        |
| <b>Workplace Number</b>                                                                                            | <b>Workplace Name</b>                                                           | <b>Workplace Address</b>            |                              | <b>Date of Monitoring</b> |                                       | <b>Status</b>         |                        |
| No records found!                                                                                                  |                                                                                 |                                     |                              |                           |                                       |                       |                        |

Figure 10

- User can search by Workplace Number, Name and Address (Figure 11) The search term can be
- Partial search term for Workplace Name/Workplace Address
- Complete search term for Workplace Number

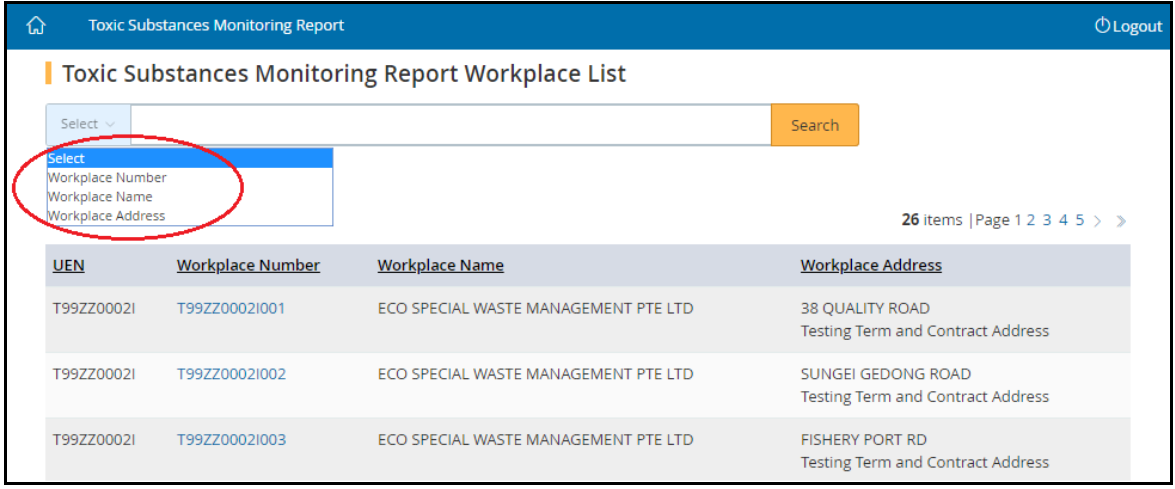

Figure 11

• When user create a report, he/she needs to select the [Authorised Personnel] from the drop down list box and the [Organisation conducting the assessment] will be populated

#### <span id="page-9-0"></span>**2. Submit Report**

#### <span id="page-9-1"></span>**2.1 Create Report**

2.1.1 Click [Create Report] at the [Dashboard] to create new report (Figure 14)

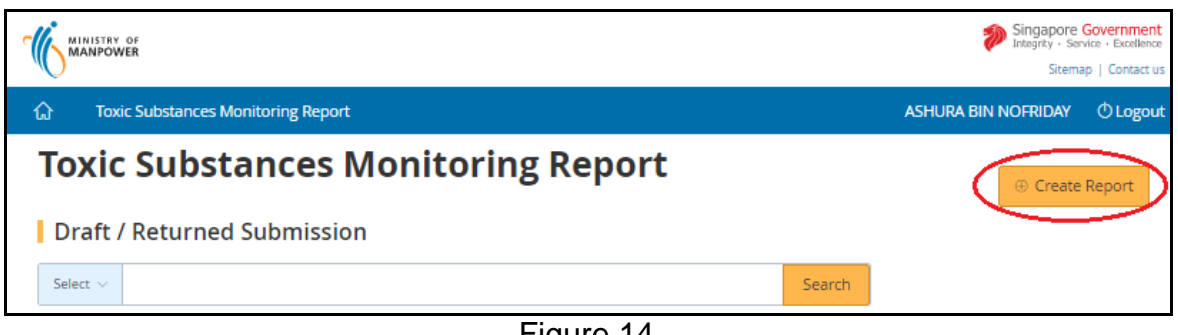

Figure 14

- 2.1.2 Fill in the search box to filter the workplace and then click [Search] (Figure 15). The search term can be
	- (a) Partial search term for Workplace Name/Workplace Address
	- (b) Complete search term for Workplace Number/UEN

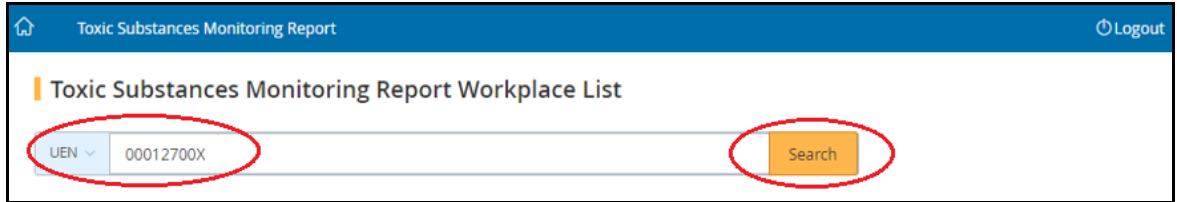

Figure 15

2.1.3 The search output will display the list of respective Workplaces, click on the [Workplace No] hyperlink to create report (Figure 16)

| Toxic Substances Monitoring Report Workplace List |                            |                                                                                                    |        |                                                                   |  |  |  |  |
|---------------------------------------------------|----------------------------|----------------------------------------------------------------------------------------------------|--------|-------------------------------------------------------------------|--|--|--|--|
| $UEN \sim$                                        | 00012700X                  |                                                                                                    | Search |                                                                   |  |  |  |  |
|                                                   |                            |                                                                                                    |        | <b>8</b> items   Page 12 $>$ >                                    |  |  |  |  |
| <b>UEN</b>                                        | Workplace<br><b>Number</b> | <b>Workplace Name</b>                                                                                  |        | <b>Workplace Address</b>                                          |  |  |  |  |
| 00012700X                                         | 00002100L0004              | WAH SEONG PRESS WORKPLACE NAME WAH SEONG PRESS WORKPLACE<br>NAME WAH SEONG PRESS WORKPLACE NAMES ZZZZZ |        | 123 BUKIT BATOK CENTRAL #12-12<br>SINGAPORE 650123                |  |  |  |  |
| 00012700X                                         | 00012700X0001              | 3646_Fty_Name                                                                                          |        | 143-145 HILL STREET                                               |  |  |  |  |
| 00012700X                                         | 00012700X0002              | wewew                                                                                                  |        | 38 SPRINGLEAF AVENUE SINGAPORE<br>788489                          |  |  |  |  |
| 00012700X                                         | 00012700X0003              | WAH SEONG PRESSfdsdfgdsfgsdf                                                                           |        | 40 TAGORE LANE SINDO INDUSTRIAL<br><b>ESTATE SINGAPORE 787489</b> |  |  |  |  |
| 00012700X                                         | 00012700X0005              | <b>WAH SEONG PRESS</b>                                                                                 |        | 270 QUEEN STREET #1-1 ALBERT<br>CENTRE SINGAPORE 180270           |  |  |  |  |

Figure 16

#### <span id="page-10-0"></span>**2.2 Contact Details**

- 2.2.1 [Toxic Substance Monitoring Report] screen displayed information based on the personnel login
	- **■** Monitoring Officer (login via SingPass) does not need to enter the Authorised Personnel
	- **Company Representative (login via CorpPass) need to select the** Authorised Personnel from drop down list box
- 2.2.2 Provide Company Representative's details. Then click the *[Continue]* button (Figure 17)

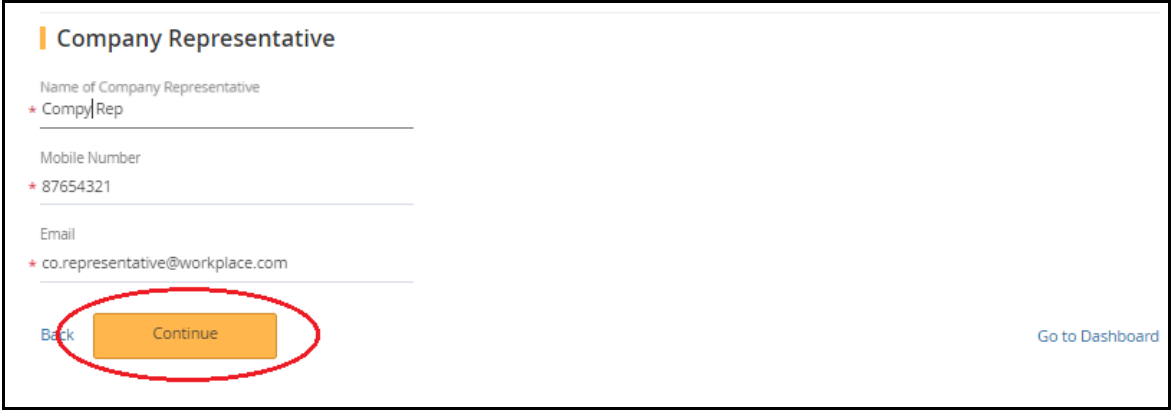

Figure 17

# <span id="page-10-1"></span>**2.3 Workplace Monitoring**

2.3.1 System will display the Workplace Details on the top session of the page. (Figure 18)

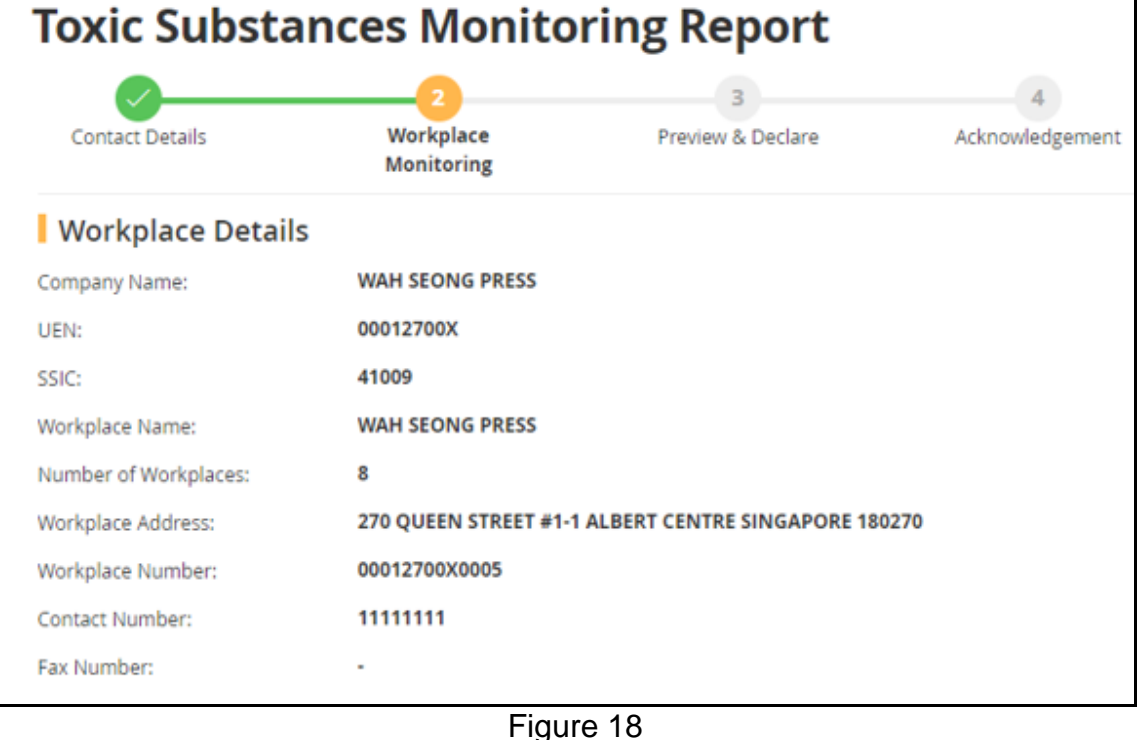

2.3.2 Provide the [Workplace Exposure Assessment] details either via file upload (refer to section 2.3.2.1) or manual entry (refer to section 2.3.2.2) as Figure 19

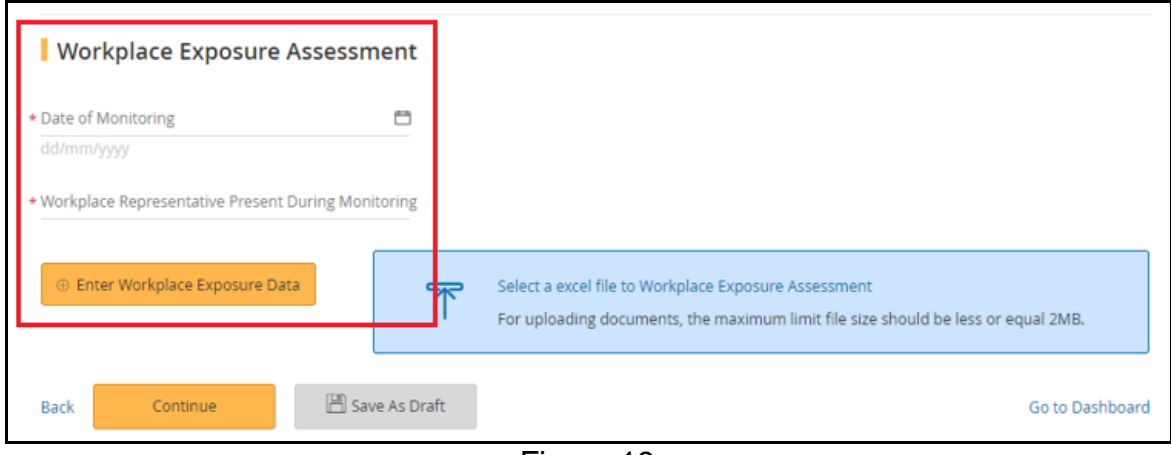

Figure 19

# *2.3.2.1 Upload Workplace Exposure Assessment Details*

i) Prepare the Upload Excel for batch imports of Workplace Assessment details.

It is recommended to upload a maximum of 500 records at one time. Fields highlighted in red are mandatory entries for report submission (Figure 20)

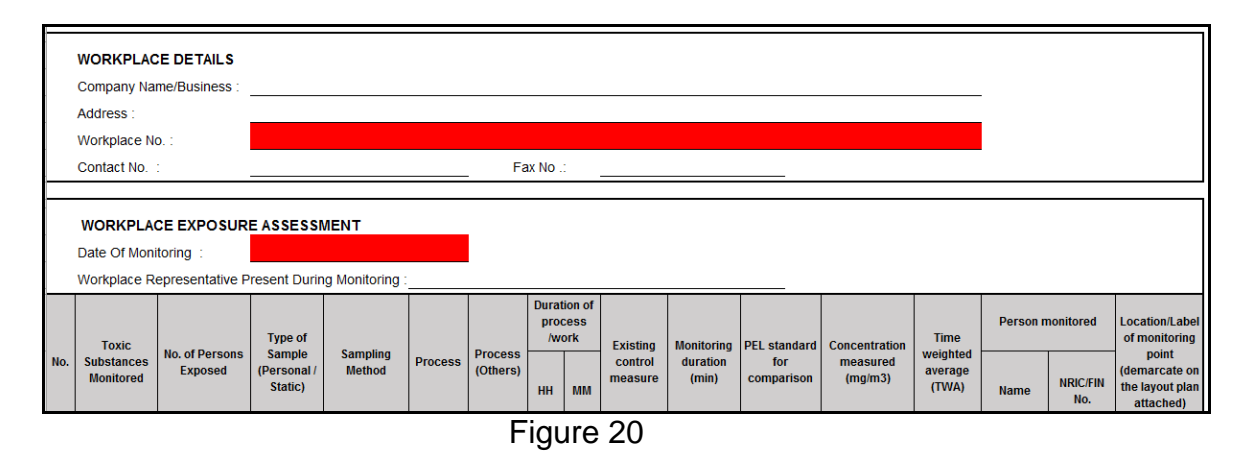

ii) Click [Select a excel file to Workplace Exposure Assessment] hyperlink (Figure 21)

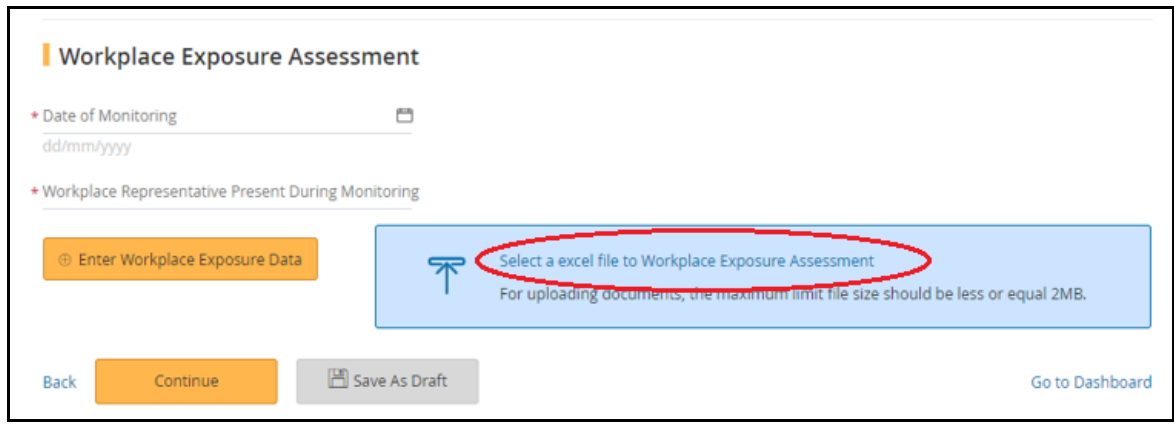

Figure 21

iii) Select the file to upload (Figure 22)

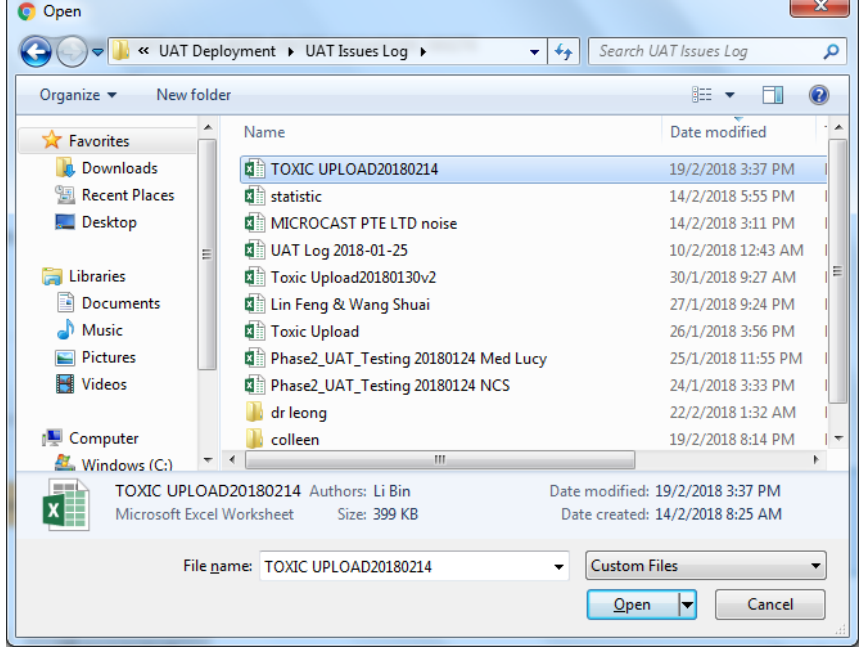

Figure 22

iv) System return back to [Dashboard] with the "Status" as Draft and the "File Uploaded Status" is "In Progress" (Figure 23)

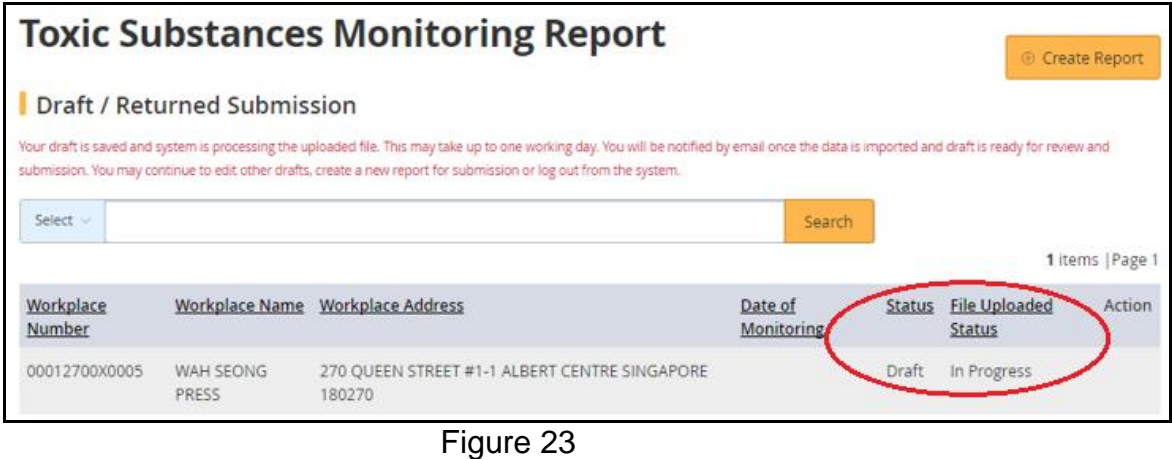

v) After the batch job runs, the status will update to "Completed". Click [Edit] to complete the report submission (Figure 24)

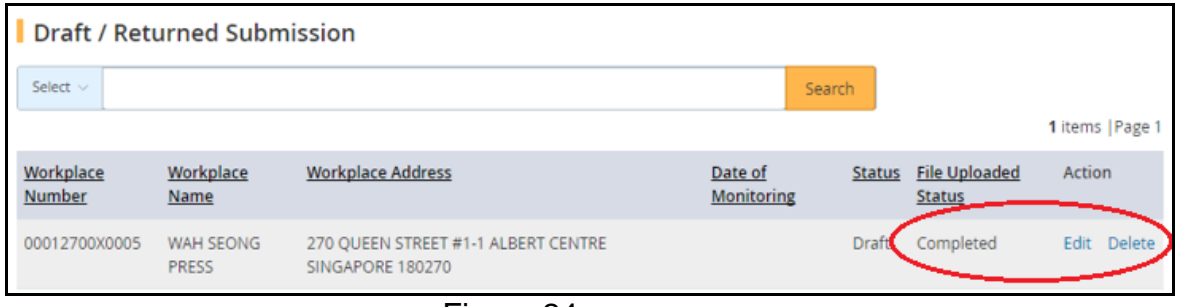

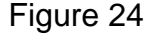

# *2.3.2.2 Manual Entry of Workplace Exposure Assessment Details*

Proceed to enter the following fields. Mandatory fields are denote by an asterisk.

- i) Date of monitoring (mandatory field)
	- Enter the date in dd/mm/yyyy format
	- Alternatively, click the calendar beside the date field to select the date
- ii) Workplace Representative Present During Monitoring (mandatory field)
	- Enter the workplace representative who is present during the monitoring, in plain text
- iii) Workplace Exposure Data
	- To add exposure assessment details, click [Enter Workplace Exposure Data] (Figure 25)

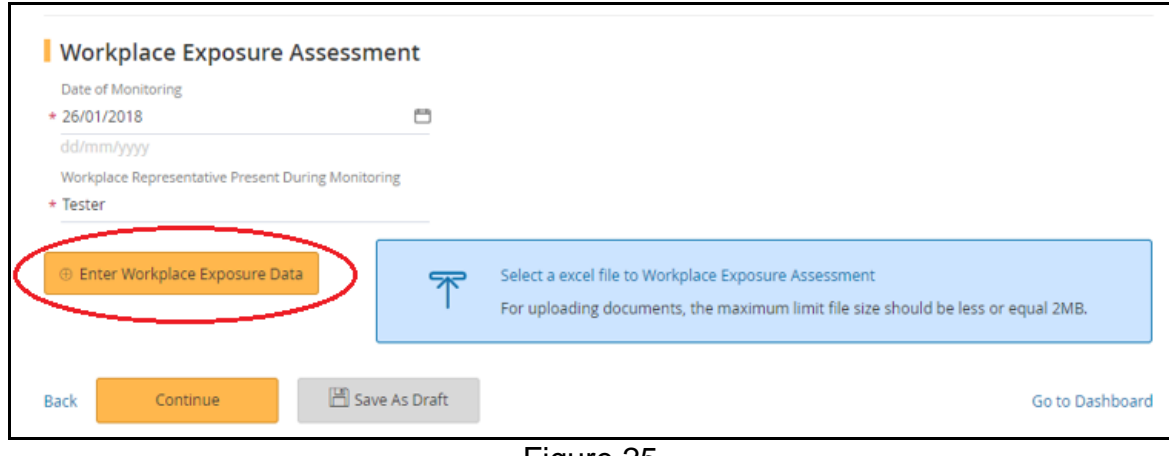

Figure 25

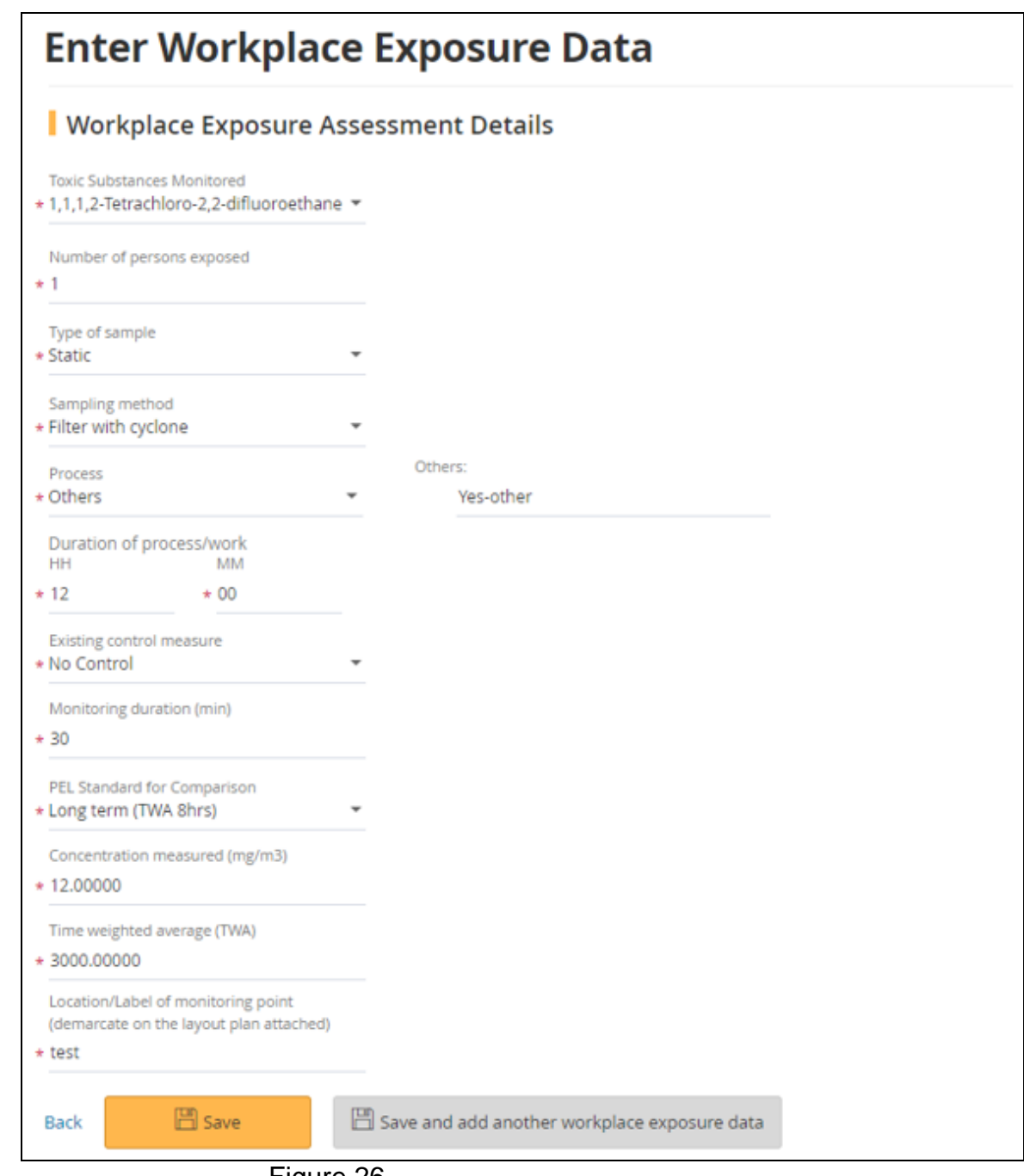

Figure 26

Proceed to enter the following fields. Mandatory fields are denote by an asterisk (Figure 26)

- ➢ Toxic Substances Monitored (mandatory field)
	- Choose from the drop down list
- ➢ No. of persons exposed (mandatory field)
	- Enter a whole number greater than 0
- ➢ Type of Sample (mandatory field)
	- Choose from the drop down list
- $\triangleright$  Sampling method (mandatory field)
	- Enter a whole number greater than "0"
- ➢ Process (mandatory field)
	- Choose from drop down list
	- **If "Others" is selected, fill in the details of the Others next to the drop** down list, with maximum length of 90 characters only
- ➢ Duration of process/work (HH:MM) (mandatory field)
	- HH ranges from 0 to 23 inclusively
	- MM ranges from 0 to 59 inclusively
	- Both HH and MM cannot be zero at the same time
- $\triangleright$  Existing control measure (mandatory field)
	- Choose from drop down list
- ➢ Monitoring duration (min) (mandatory field)
	- Greater than 0 AND
	- smaller or equal to 1440
- ➢ PEL Standard for Comparison (mandatory field)
	- Choose from drop down list
- $\triangleright$  Concentration measured (mg/m3) (mandatory field)
	- **Enter whole number greater than 0**
- ➢ Time weighted average (TWA) (mandatory field) **Enter whole number greater than 0**
- 
- ➢ Name of person monitored (optional field)
	- Field is enabled/mandatory only when Type of Sample is "Personal"
	- Max 100 characters
- ➢ NRIC/FIN no of person monitored (optional field)
	- Field is enabled/mandatory only when Type of Sample is "Personal"
	- This field is validated and must be valid NRIC/FIN
- ➢ Location/Label of monitoring point (demarcate on the layout plan attached) (Mandatory field)
	- Monitoring location, with maximum length of 30 characters
- ➢ Click [Save] to save the details and return to the [Toxic Substances Monitoring Report] page

If user would like to continue adding additional records, click [Save and add another workplace exposure data] and fill in the details as required.

➢ Click [Back] to abort changes and return to the [Toxic Substances Monitoring Report].

- 2.3.3 The added or uploaded records will be retrieved and displayed in the page under [Workplace Exposure Assessment] section (Figure 27)
	- **EXECUTE 15 Click [Edit] to update the Exposure Detail**
	- **EXPOSURE INCICE** Click [Delete] to remove the Exposure record
	- Click [Continue] to proceed to [Preview & Declare]

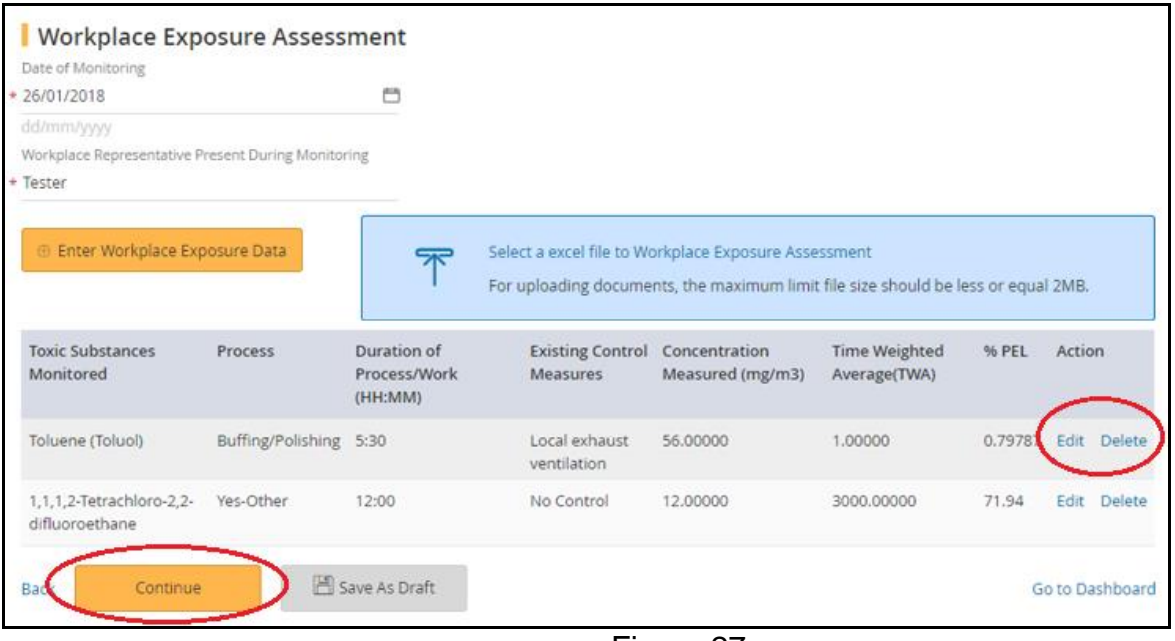

Figure 27

#### <span id="page-16-0"></span>**2.4 Preview & Declare**

2.4.1 System will load the **[Preview & Declare]** information (Figure 28) Note: When an Excel is uploaded (as refer to section 2.3.2.1 Workplace Exposure Assessment Detail), the "Upload supporting documents" section in this report will display the uploaded file, with document type as "Hygiene monitoring report"

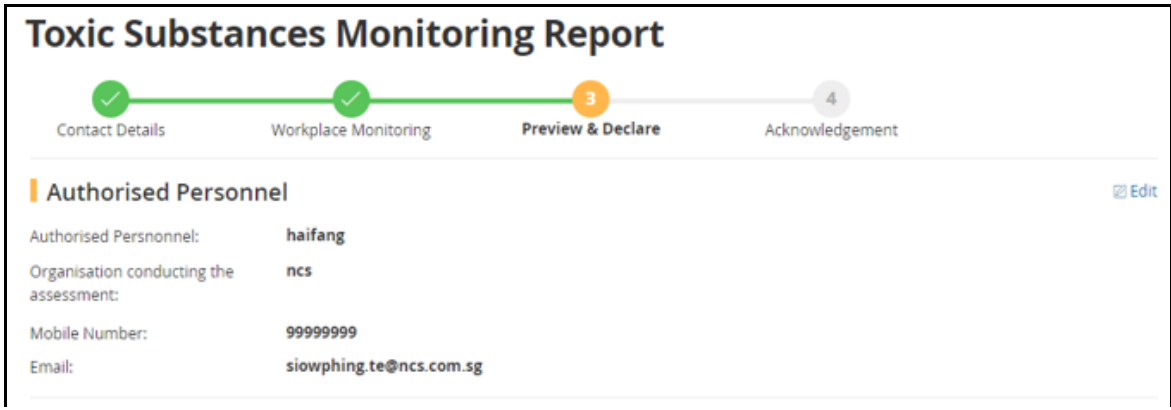

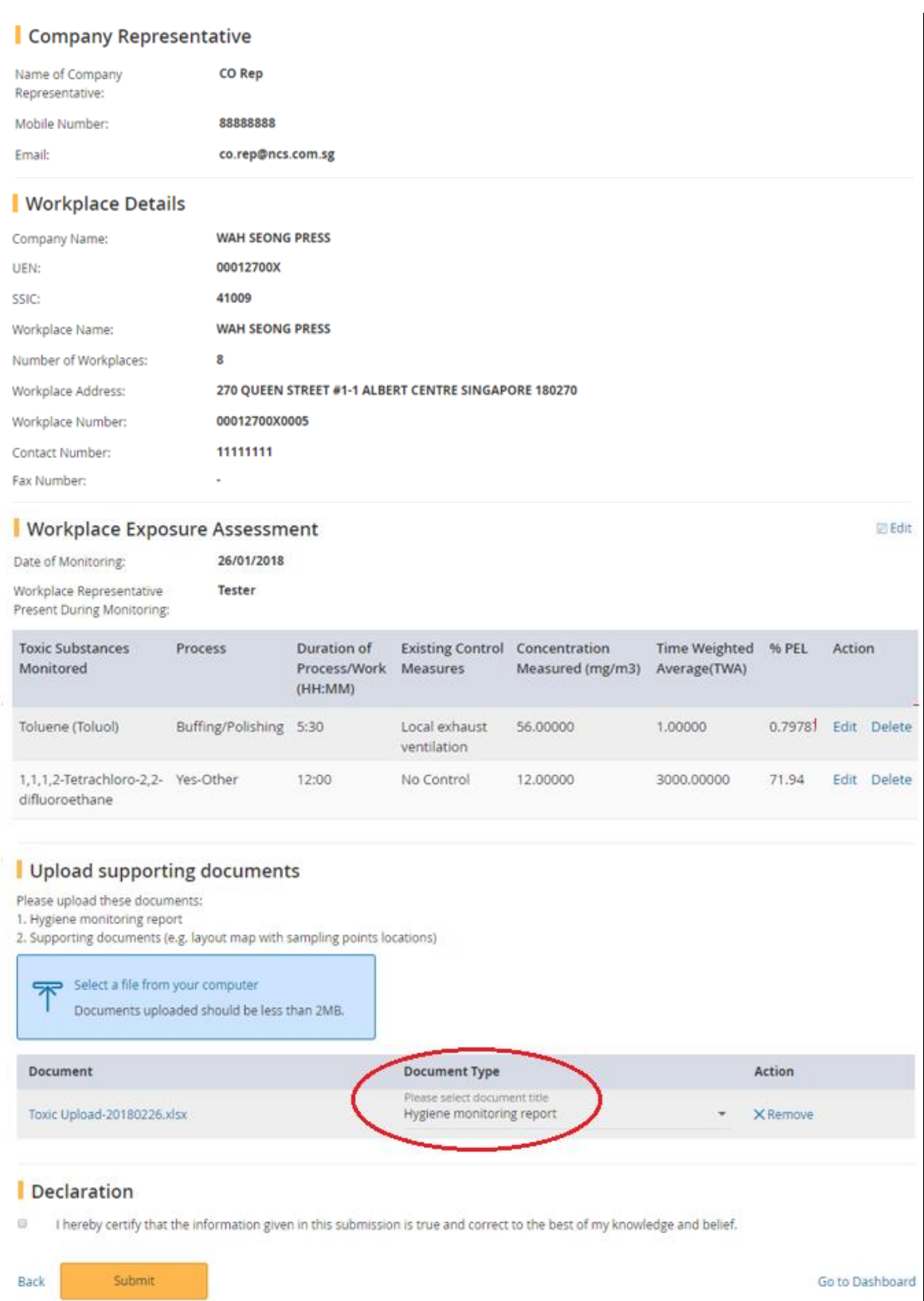

Figure 28

- 2.4.2 To upload a document, click [Select a file from your computer] to select the file to upload (Figure 29)
	- File size should be less than 2MB

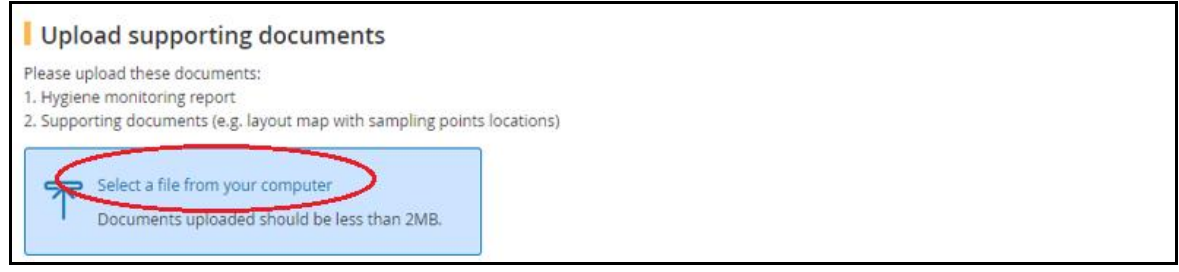

Figure 29

# 2.4.3 Select the Document Type from the drop down list box (Figure 30)

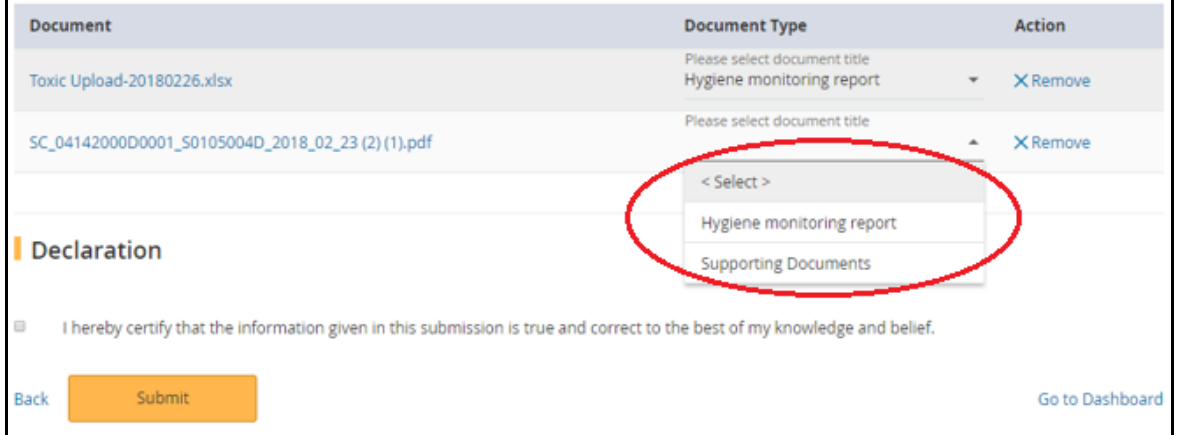

Figure 30

2.4.4 To submit the report, tick the checkbox under the [Declaration] section and then click [Submit]. (Figure 31)

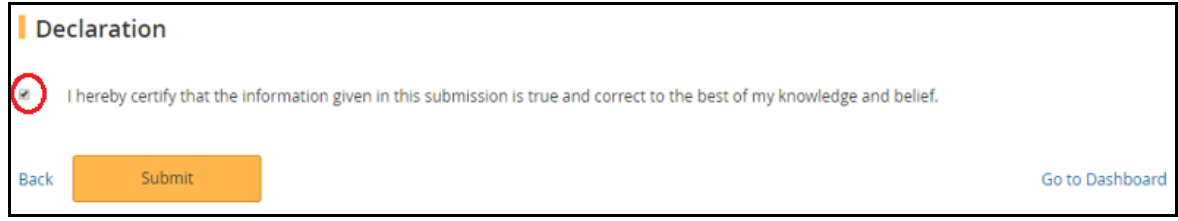

Figure 31

# <span id="page-18-0"></span>**2.5 Acknowledgement**

2.5.1 An acknowledgement page is display. Click [Go to Homepage] to return to [Dashboard] (Figure 32)

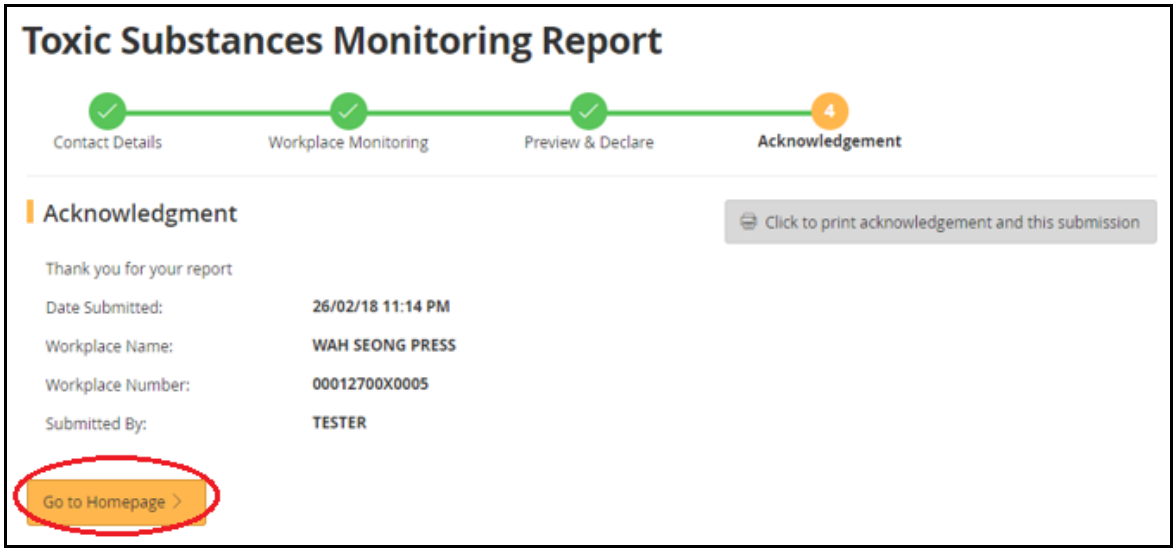

Figure 32

2.5.2 At [Dashboard], the report is retrieved under [Past Submission] with status as "Pending Review" (Figure 33)

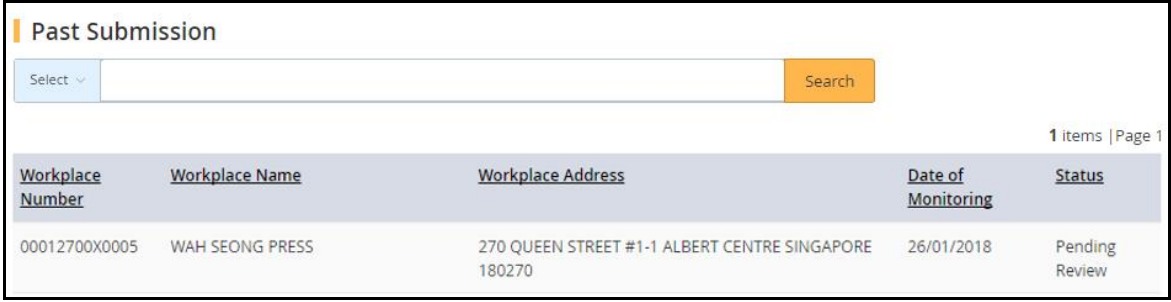

Figure 33

#### <span id="page-20-0"></span>**3. Draft Report**

User can saved Toxic Substances Monitoring Report as Draft before he/she confirm to submit. At the [Dashboard] under [Draft / Returned Submission], user can click

- [Edit] to retrieve the report for update and submission
- **[Delete] to remove the report from [Dashboard]**

#### <span id="page-20-1"></span>**3.1 Button to Save Draft**

- 3.1.1 Click [Go to Dashboard] button
	- When clicked [Go to Dashboard] at the [Contact Details] and [Workplace Monitoring] pages, system will save the changes without validation check; and then return to [Dashboard] as "Draft" status. Report can then be [Edit] or [Delete]
- 3.1.2 Click [Save As Draft] button
	- When click [Save As Draft] at the [Contact Details] and [Workplace Monitoring] pages, system will save the changes without validation check; and display a "Draft Saved" acknowledgement page (Figure 34)

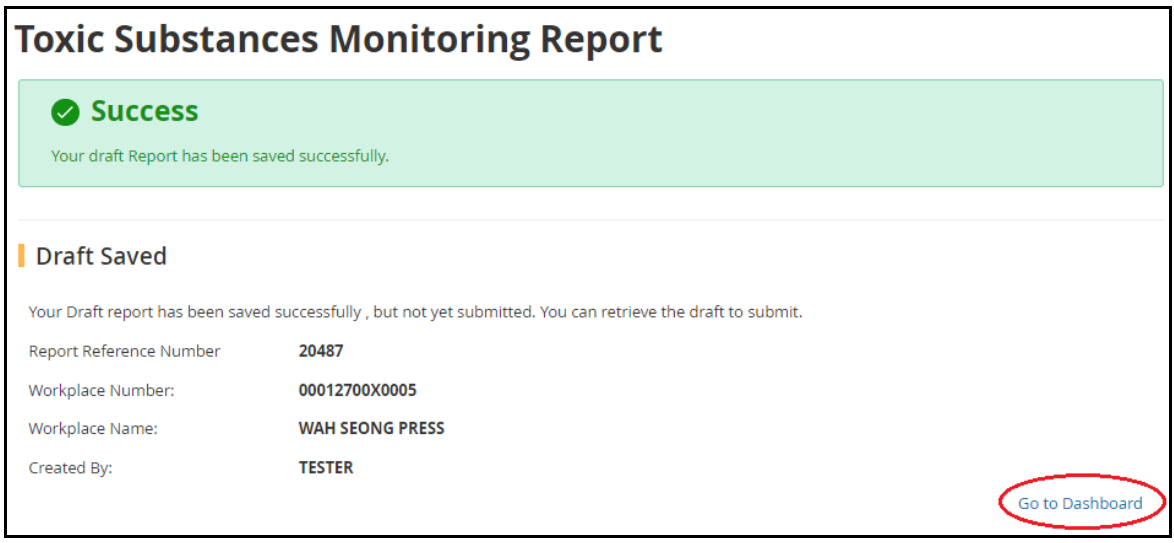

Figure 34

3.1.3 Click [Go to Dashboard] at the bottom of the acknowledgement page (Figure 34), system will return to [Dashboard] as "Draft" status. Report can then be [Edit] or [Delete]

#### <span id="page-20-2"></span>**3.2 Workplace Exposure Assessment Detail Upload**

- 3.2.1 Upon uploaded the Excel at [Workplace Monitoring] (refer to section 2.3.2.1), system will return to [Dashboard] with Status as "Draft"
- 3.2.2 After the batch job complete processing, the report can then be [Edit] or [Delete]. (Figure 35)

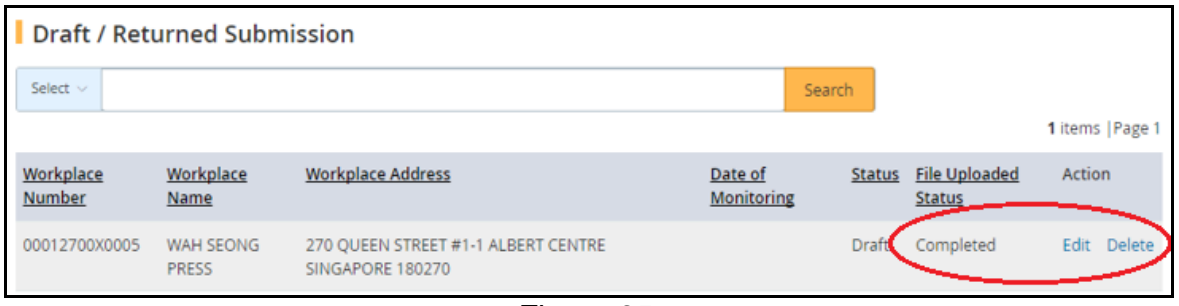

Figure 35

#### <span id="page-21-0"></span>**3.3 Returned Report**

- 3.3.1 After a report submitted, the Reviewer Officer can return it to user. An email will be send to user for follow up action
- 3.3.2 Report will reflect as Draft status in [Dashboard] (Figure 36), which can then be [Edit] or [Delete]

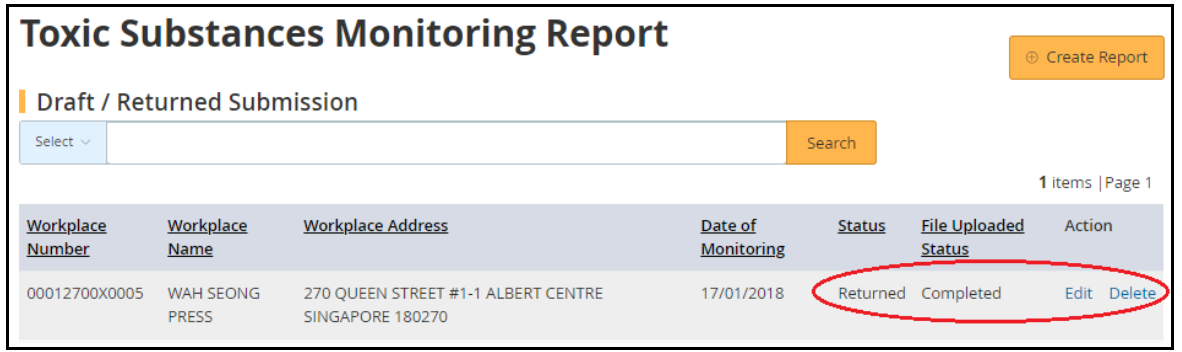

Figure 36

3.3.3 Click [Edit] to retrieve the report, which will show the reason for returned submission (Figure 37). Proceed to update and submit the report

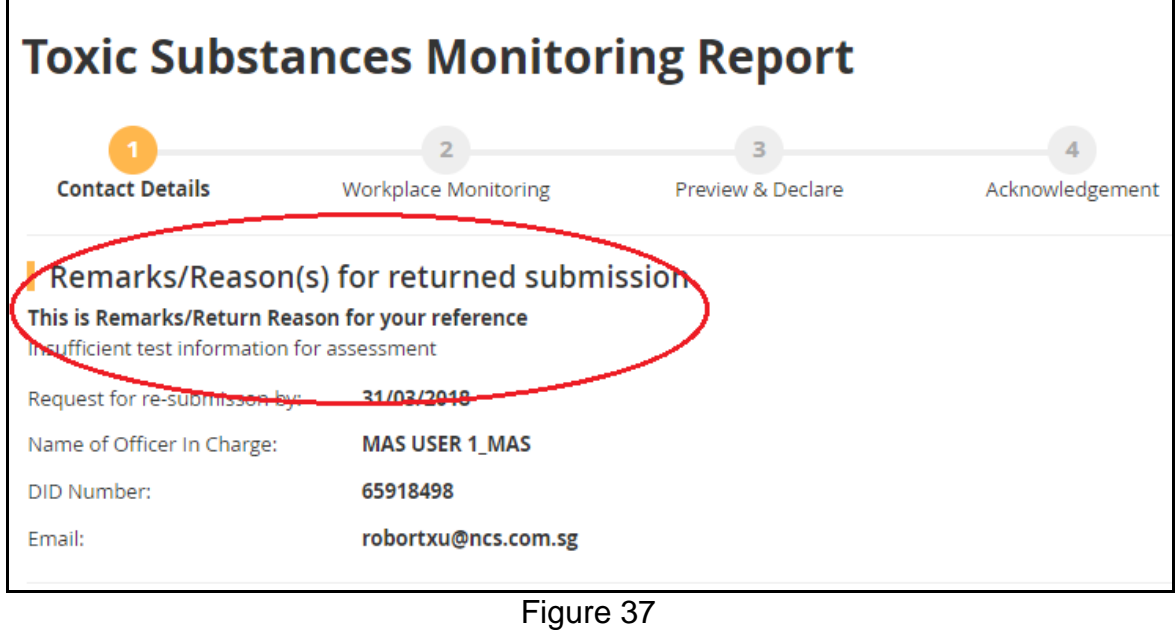

# <span id="page-22-0"></span>**4. View Submitted Report**

Click the [Workplace Number] hyperlink to view and print the report (Figure 38)

| <b>Past Submission</b>     |                        |                                                                         |  |                              |                   |  |  |
|----------------------------|------------------------|-------------------------------------------------------------------------|--|------------------------------|-------------------|--|--|
| Select $\vee$              | Search                 |                                                                         |  |                              |                   |  |  |
|                            |                        |                                                                         |  |                              | 3 items   Page 1  |  |  |
| Workplace<br><b>Number</b> | <b>Workplace Name</b>  | <b>Workplace Address</b>                                                |  | Date of<br><b>Monitoring</b> | <b>Status</b>     |  |  |
| T99ZZ5432J0001             | <b>LTD</b>             | POWEN ELECTRICAL ENGINEERING PTE 54 HILLVIEW TERR #0-0 SINGAPORE 669272 |  | 29/01/2018                   | Pending<br>Review |  |  |
| 2700X0005                  | <b>WAH SEONG PRESS</b> | 270 QUEEN STREET #1-1 ALBERT CENTRE SINGAPORE<br>180270                 |  | 04/02/2018                   | Completed         |  |  |
| 00012700X0005              | <b>WAH SEONG PRESS</b> | 270 QUEEN STREET #1-1 ALBERT CENTRE SINGAPORE<br>180270                 |  | 26/01/2018                   | Completed         |  |  |

Figure 38